## [How to activate sms](https://assignbuster.com/how-to-activate-sms-notification-for-facebook/)  [notification for](https://assignbuster.com/how-to-activate-sms-notification-for-facebook/)  [facebook](https://assignbuster.com/how-to-activate-sms-notification-for-facebook/)

[Technology,](https://assignbuster.com/essay-subjects/technology/) [Mobile Phone](https://assignbuster.com/essay-subjects/technology/mobile-phone/)

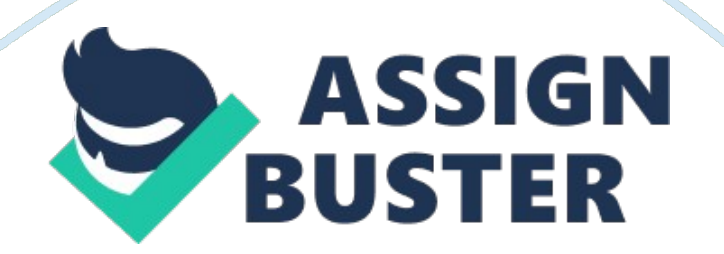

 $\sim$   $\sim$  Activation for SMS Notification to Mobiles  $\sim$   $\sim$  1. Ensure that you have using mobile browsers. 2. Also use the mobile view for browsing webpages. 3. Sign into your Facebook Account. 4. Scroll down to the end of the page, where you can see the " Search" frame, " Survey"," Help"," Setting"," Privacy&Terms"," Logout". 5. Click the " Setting" option. 6. Then you can see a page containing various option such as (General, Notification, Privacy, Security, Apps and Websites, Email, Text messaging, Payments, Followers) 7. Here you should choose the " Text messaging" option. 8. Which will lead you to the page containing the following... " Back to Settings" " Activate Facebook Text Messages" "" Once you activate, you will be able to receive mobile text notifications for all of your messages, wall posts, and friend requests. You will also be able to update your status using SMS."" 9. Click the " Activate Facebook option. Text Messages" 10. Then in the next page you should again re-enter the facebook password of your account in the space provided and Click " Continue" button. 11. Next in " Sms activation" page, you can " choose your country". 12. Next you can " choose the mobile carrier". (If your simcard network is " Airtel", then you should choose " Airtel", if your network is not mentioned in the list, you can choose the option " Other carrier") 13. Follow the message 1. If your network is in the list. by clicking the listed carrier you will get the following Message. """ Using your mobile phone, send a text message containing only " fb" (without quotes) to 51555. Then, click on the link in the text message response you receive, or click the button below.""" now from your mobile send a message " fb" (without quotes) to 51555. or 2. If your network is not in the list. by clicking the other carrier you will get the following Message. """ Using your mobile

phone, send a text message containing only " fb" (without quotes) to 9232232665 (92FACEBOOK). Then, click on the link in the text message response you receive, or click the button below.""" now from your mobile send a message " fb" (without quotes) to 9232232665. 14. You will recieve a sms containing " CODE" from facebook sever. 15. Type the code in the page where you found the above message, by clicking " Enter code" in the same page. 16. Then you can see a statement " Share my mobile number with my friends". Mark X if you like to share your number with facebook friends. Unmark it if you don't like to share your number with facebook friends. 17. After that you click the " Activate" button. 18. If you proceed the steps exactly as mentioned above. you will get the page as below " Confirmed! Facebook Text Messages are now activated. Text 9232232665 (92FACEBOOK) to update your status. You can also receive texts when people poke, message, wall post, or friend you. Back to Settings Registered Phones 0XX XX XXXXXX on Webaroo\_VMNO · Remove Learn to use Facebook SMS Activate another phone 19. Also you will get a SMS confirming that you had registered the Texting facility in fb. 20. Else if you don't get the confirmation message and the page. Beware that you had mistakenly done the steps wrongly. you can avail the services for the Text messaging by customizing the account. down to the above message, you can use the options Mobile PIN - For authorization of PIN logging by enabling/disabling. Notificaions - By clicking the edit, you can change the notifications, which you are needed to get as SMS. Messages - Here you can choose messages to

recieve as SMS for Web/mobile. Daily text limit- Limit the text messages you recieve per day. NOTE: Declaring the gratitude of ensuring that, the steps

mentioned above was practically done by the creator. these steps are made by my own knowledge, by self practicising. For Queries send a mail to : dgnskumar@live. com ENJOY THE USAGE !!!!!! with Regards, Ganesh kumar